## Student Experience: Zearn and Clever

#### Step 1: Select Zearn in Clever Application

Students should login to their Clever Portal and select the Zearn tile.

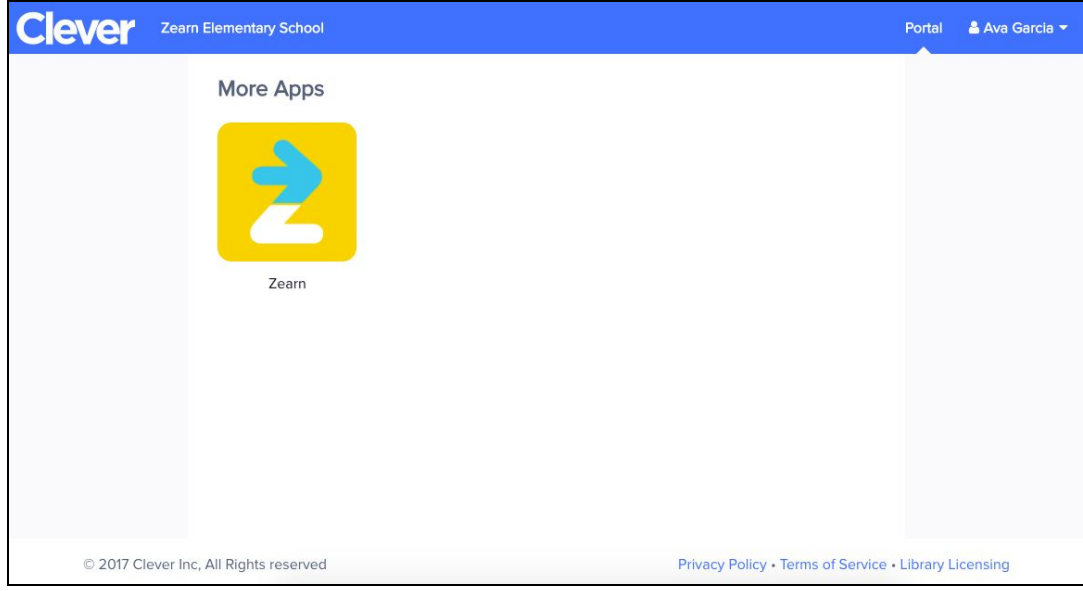

#### Step 2: Let Zearn know if you already have an account

After clicking on the Zearn tile, students will either be brought directly to their Student Feed (see step 4) OR they will be prompted to match their Zearn account. This step occurs as an attempt to match new Clever accounts to previously used Zearn accounts so that students can keep their historic progress.

Students will see the below prompt if we were not able to automatically match their information based on student IDs. If students have used Zearn before, click "Yes"! If not, click "No" to be taken directly to the student Feed.

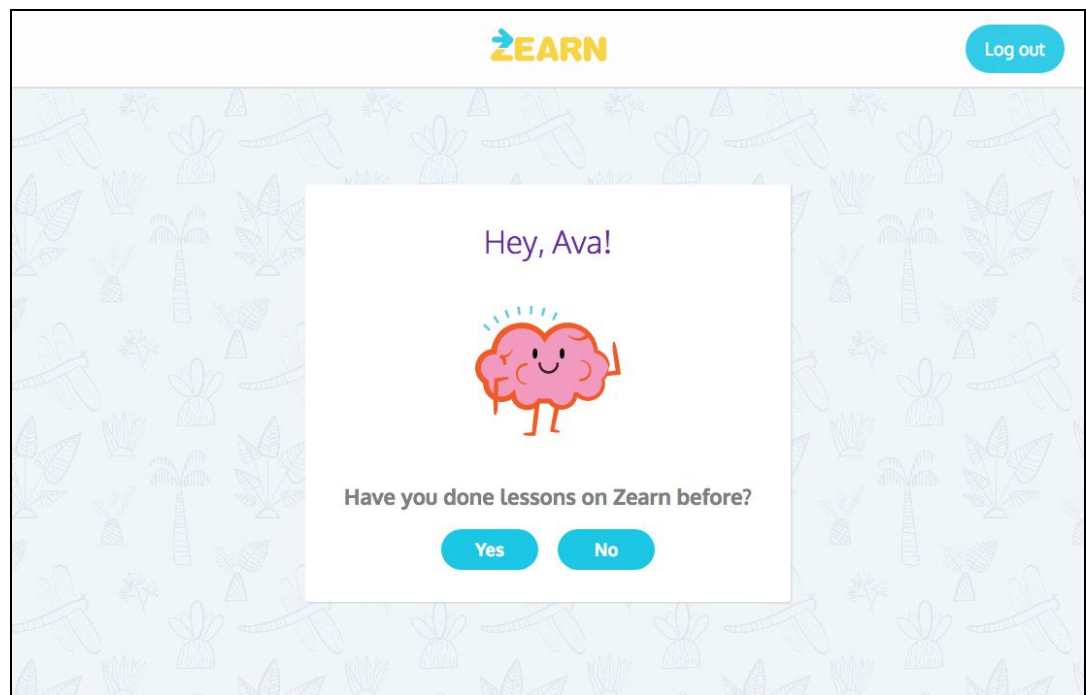

### Step 3: Link your Zearn Account

If students said "Yes" above, they will be prompted to enter the username and password for their existing Zearn account. After entering, they will click "Sign In". (If they used Google Single Sign On to access Zearn, they will click on the 'Sign in with Google' button)

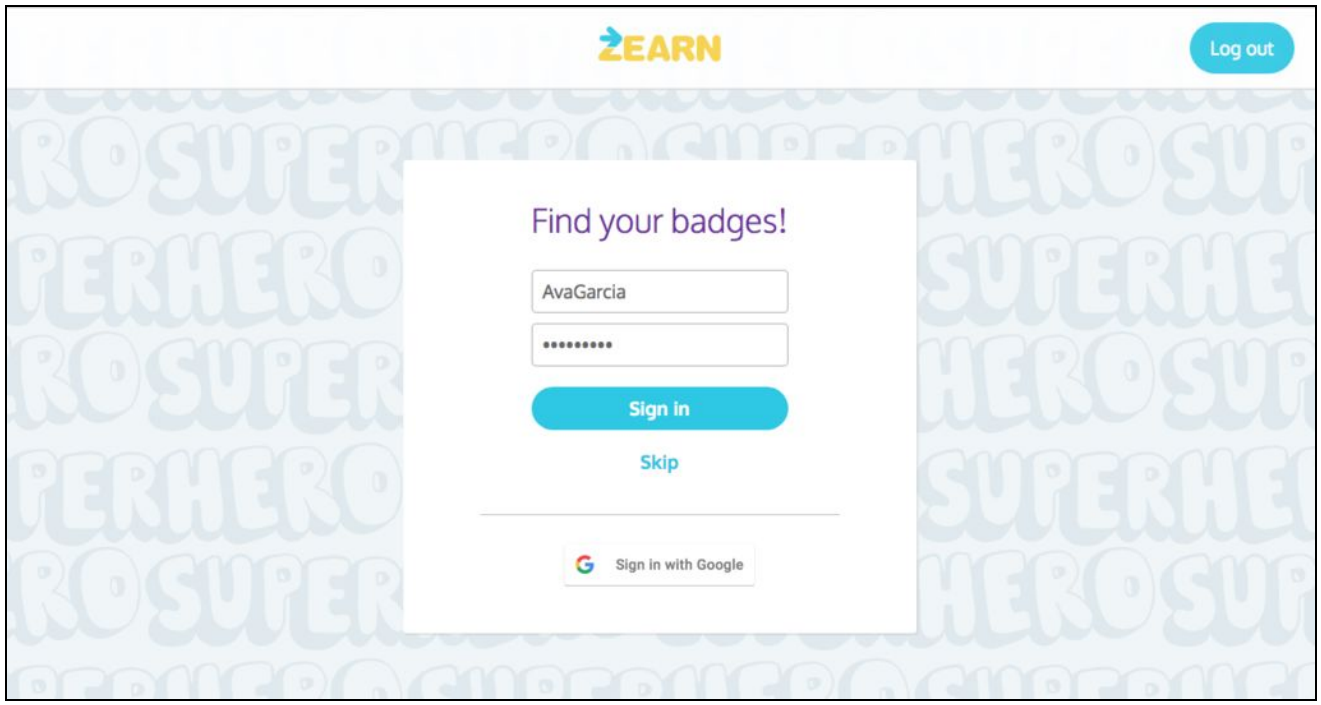

#### Step 4: Start Zearning!

After linking their account with any previously used Zearn username and password, students will be able to access their Student Feed. At the top of their Student Feed, students are shown what they should work on next, and cannot progress to the next part of the Independent Digital Lesson without completing the preceding part.

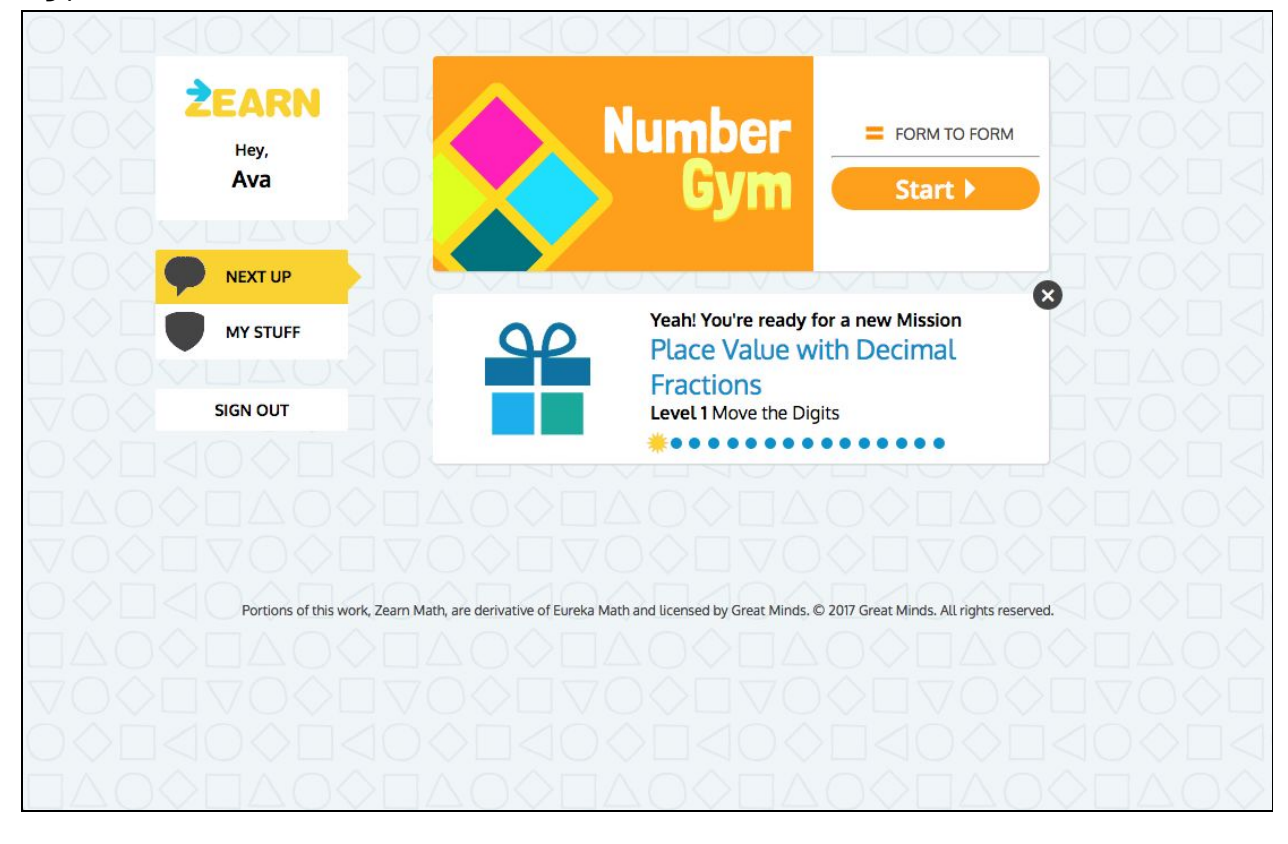

# Staff Experience: Zearn and Clever

#### Step 1: Select Zearn in Clever Application

Staff should login to their Clever Portal and select the Zearn tile.

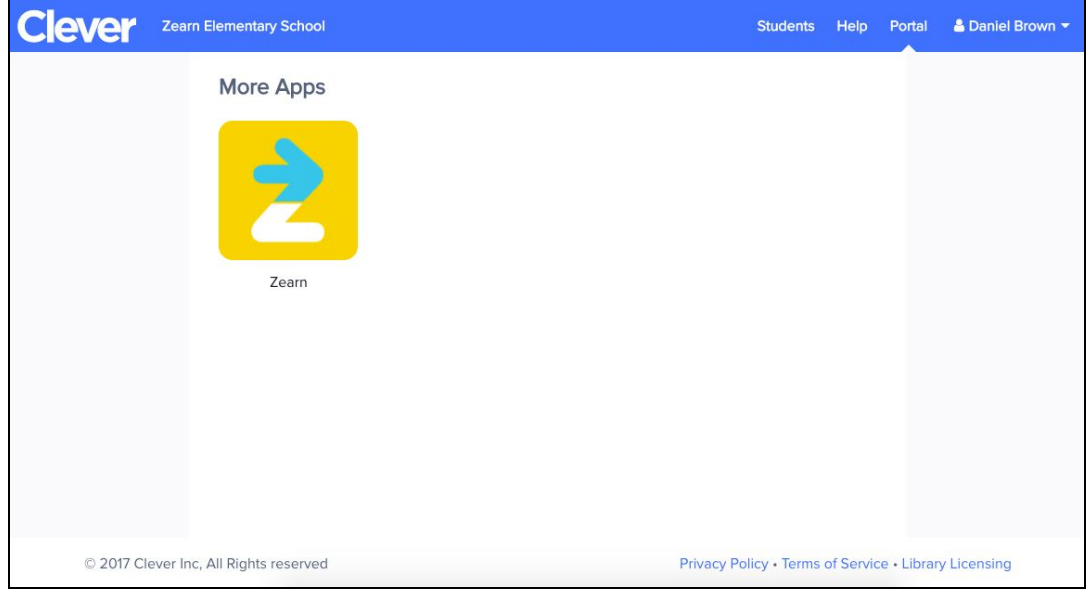

### Step 2: Confirm your grade and email

On your first login, you'll be prompted to enter your grade level, and verify your email.

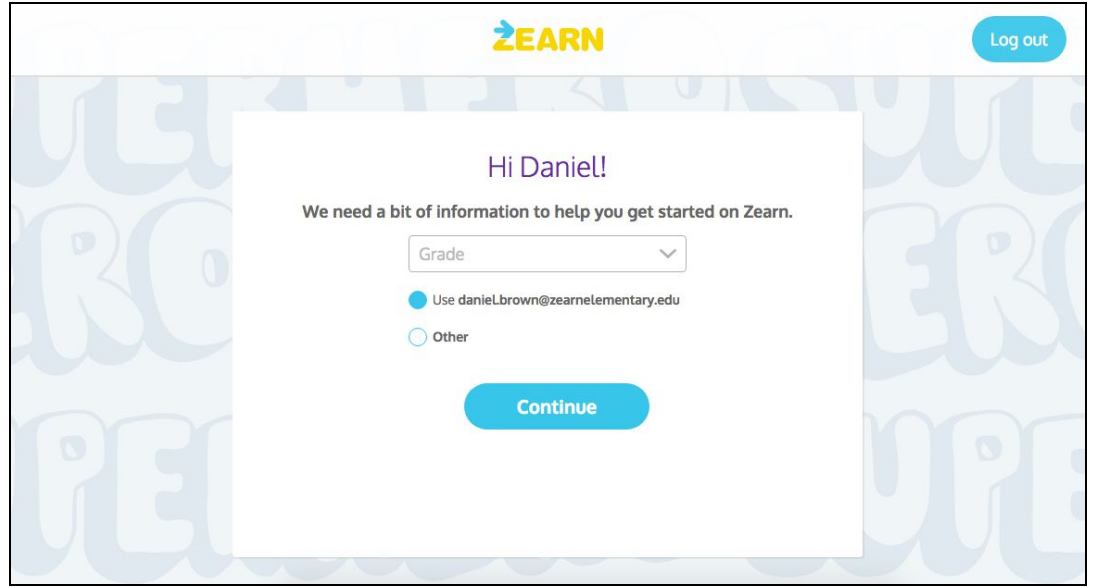

#### Step 3: You're all set!

After entering your Grade and email information, you're logged into Zearn! Enjoy!

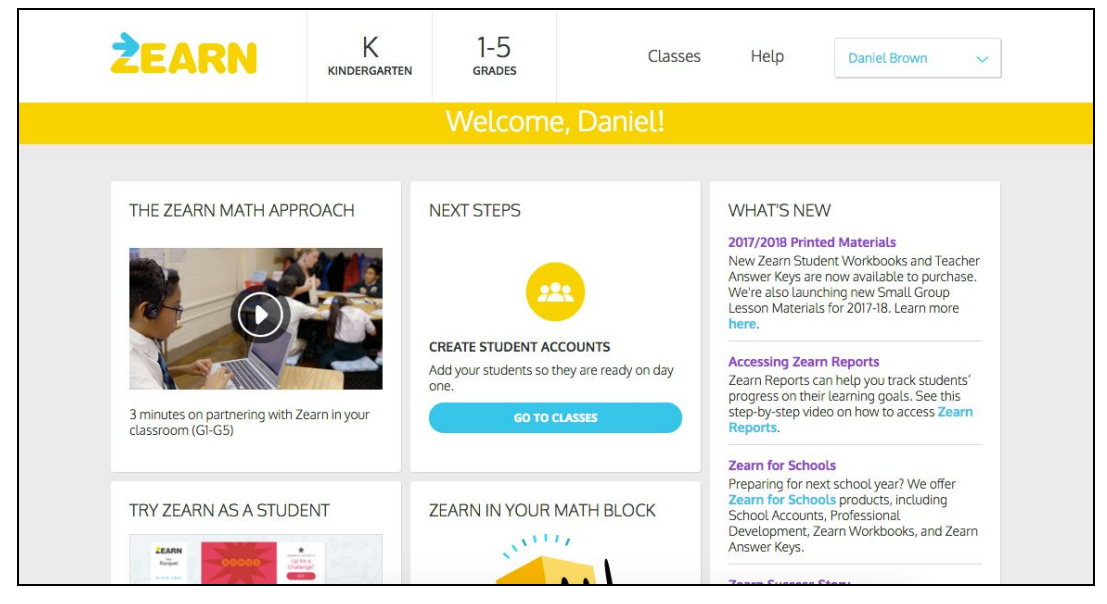